## **EDUCATIONAL TECHNOLOGY**

## Using Kaltura Express Capture

Note: These instructions are for creating and submitting an Express Capture video for discussion forums. Express Capture can also be used for Assignments and Journal entries.

 Log in to Blackboard at <u>https://sso.wesleyseminary.edu</u> or blackboard.wesleyseminary.edu

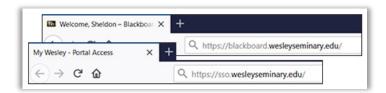

2. Enter your course by clicking the course title box.

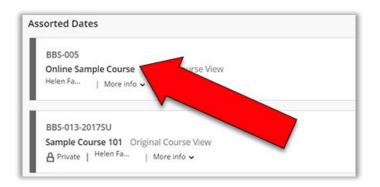

 Click **Discussions** in the Menu along the upper left Or access the Discussion through the Weekly Module.

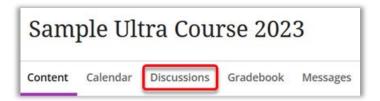

4. Click the title of the Discussion Forum for which you are submitting.

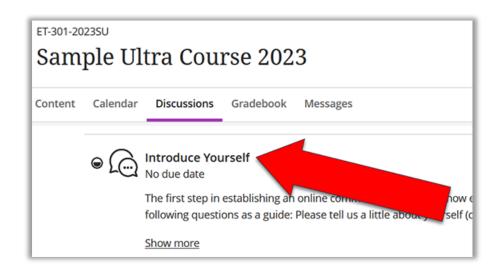

Click inside the box labeled Type Response

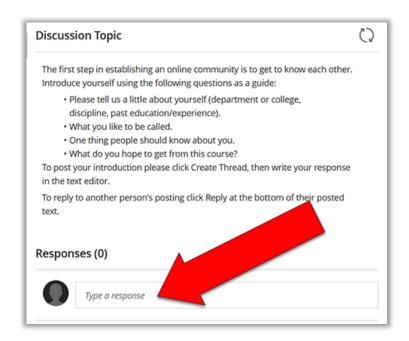

6. Click the plus sign in the circle to open a menu.

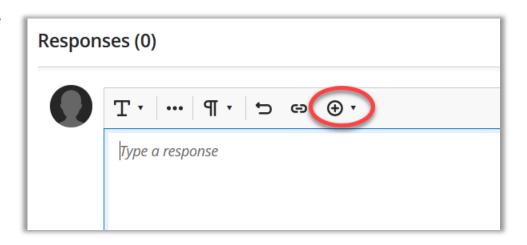

7. Click Content Market in the new menu.

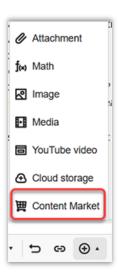

8. Click Kaltura Media

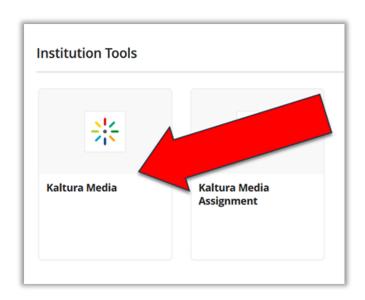

Click Add New in the upper right corner.

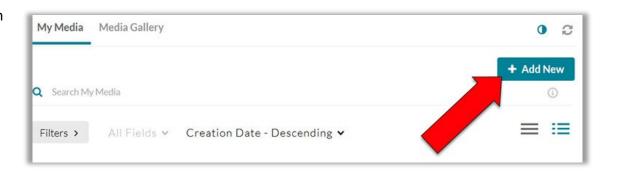

10. In click **Express Capture** in the menu.

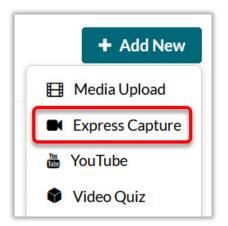

11. Your browser may ask you for permission to use your web cam and microphone. Click **Allow** (this message may vary depending on the browser you are using. If the message is different, click the affirmative option given)

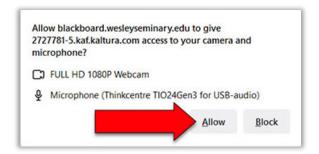

12. Your screen will open with your web cam showing. When you are ready, click the red button along the bottom to record.

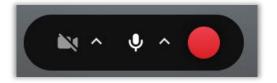

13. When you are finished, click the red button with the square in it (this will be the only button that shows or is clickable).

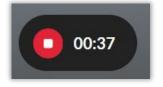

14. Below your video you have the options to Record Again, Download a Copy, or Use This recording. If you are happy with your recording, click **Use This** 

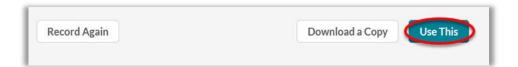

15. You see a green bar along the top, letting you know your video has been successfully uploaded. It is a good idea to change the **Name** of the video to something that makes sense and is easy to find later should you need it.

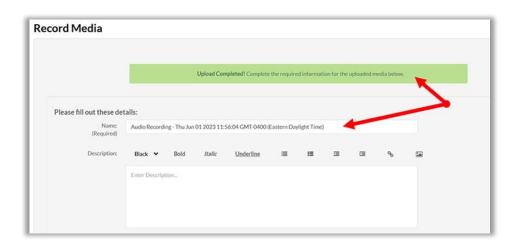

16. If you are happy with the video, click Save and Embed in the upper right corner

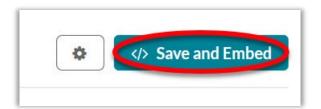

17. Here, you can change the display name (how it displays in the Discussion response), and when you are ready, click Insert.

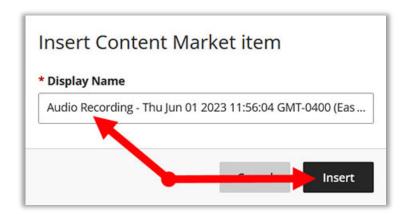

18. Your video will show in the text editor.

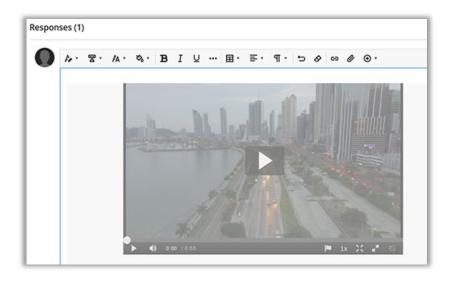

19. When ready to submit your response, click **Respond** below the video towards the lower right corner.

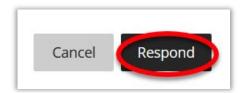

20. You will see your discussion post under the question right below **Responses** 

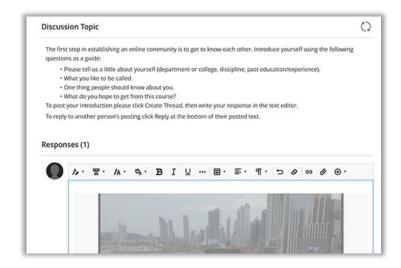

If you have any questions or problems, please contact Educational Technology at <a href="mailto:educational-educational-educat